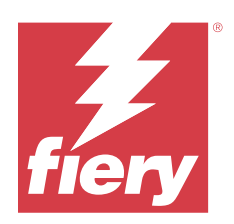

# Fiery Essential Driver 向け macOS

© 2024 Fiery, LLC. 本書に記載されている情報は、本製品の『法律上の注意』の対象となります。

2024 年 2 月 12 日

目次

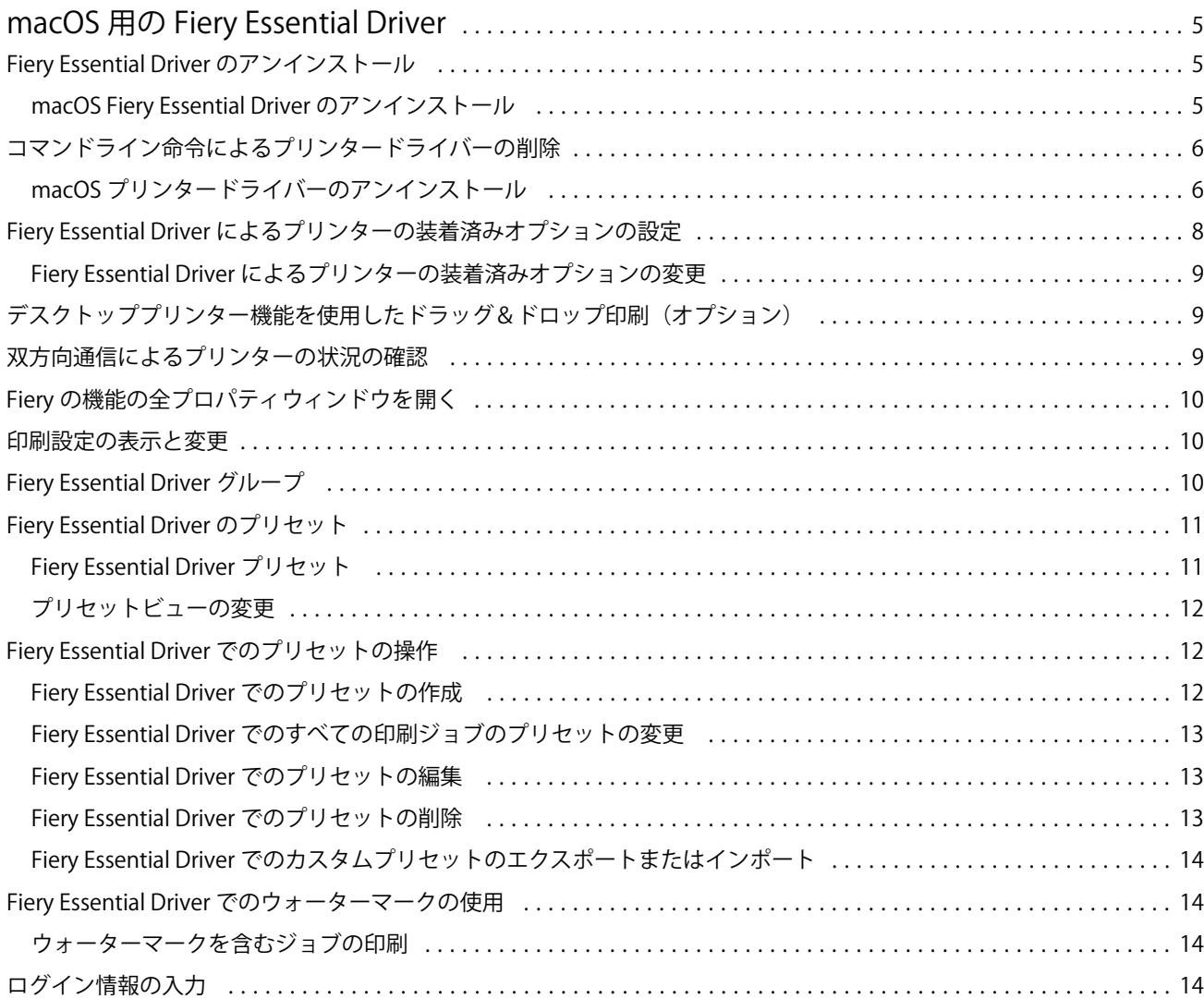

#### Fiery Essential Driver 向け macOS 4目次  $\overline{\phantom{a}}$

## <span id="page-4-0"></span>macOS 用の Fiery Essential Driver

Fiery Essential Driver を使用すると、アプリケーションから Fiery サーバーと通信し、書類を印刷できます。

macOS 用の Fiery Essential Driver プラグインである Fiery の機能により、アプリケーションから Fiery サーバー に書類を印刷できます。

Fiery の機能を使用するときは、以下のガイドラインを念頭に置いてください。

- **•** Fiery の機能には、ほとんどのアプリケーションとプリンターに対応するデフォルトの設定があります。こ の設定は、新しいプリンターオプションをインストールする場合や、特定の機能のために異なる設定が必 要な場合に簡単に変更できます。
- **•** ジョブを印刷するには、macOS の印刷ウィンドウから Fiery の機能に直接アクセスします。
- **•** プリントオプションとその設定により、プリンターが持っている独自の機能を指定できます。たとえば、 両面プリントオプションを使用すると、印刷される画像の向きを指定できます。
- **•** フルブリード印刷および拡大縮小のアプリケーション固有のオプションを持つアプリケーションから印刷 する場合、ほとんどのアプリケーションの Fiery Essential Driver でこれらの印刷オプションの設定を定義す ることを推奨します。Adobe アプリケーションでは、アプリケーションの印刷ウィンドウで完全ブリード 印刷および拡大縮小オプション設定し、アプリケーションで一致させるために Fiery Essential Driver で設定 しない場合、出力の拡大縮小および印刷される画像が変更になる可能性があります。

Fiery Essential Driver の印刷設定と印刷オプションの具体的な情報については、プリンター管理者に問い合わせ てください。

## Fiery Essential Driver のアンインストール

Fiery Essential Driver はクライアントコンピューターからアンインストールできます。

アンインストールユーティリティは、クライアントコンピューターにインストールしてローカルで使用できま す。ソフトウェアを使用する前に Fiery Essential Driver に接続する必要はありません。

Fiery Software Uninstaller を使用して、Fiery Essential Driver をアンインストールできます。

## macOS Fiery Essential Driver のアンインストール

macOS Fiery Essential Driver は、Fiery Software Uninstaller ユーティリティでアンインストールできます。

Fiery Software Uninstaller ユーティリティは、Mac クライアントコンピューターにインストールされています。

- **1** アプリケーションフォルダーを開き、Fiery Software Uninstaller アイコンをダブルクリックします。
- **2** まだ選択していない場合は、プリンタータブを選択します。
- <span id="page-5-0"></span>**3** インストール済みプリンター一覧からプリンターを選択します。
- **4** 次のいずれかを行います。
	- **•** プリンターおよびドライバー除去 をクリックして、プリンターとそのプリンタードライバーファイルを 削除します。

プリンターおよび関連付けられているプリンタードライバーファイルを削除する場合は、一度に 1 つの プリンターのみ選択できます。

**•** インストール済みプリンター一覧からプリンターを削除するには、プリンター除去をクリックします。 プリンタードライバーファイルは削除されません。

現在使用されていないプリンター、または Dock (画面下、または横にあるアイコンバー)で開かれてい ないプリンターのみ削除できます。

**メモ:**複数のプリンターで同じプリンタードライバーファイルを使用している場合、プリンタードライ バーファイルを削除すると、そのプリンタードライバーを使用しているプリンターもすべて削除されま す。

- **5** プリンターを削除するには、表示されるウィンドウに Mac OS コンピューターのパスワードを入力し、OK をクリックします。
- **6** ドライバータブをクリックして、インストールされているプリンタードライバーを確認します。
- **7** Fiery Software Uninstaller ウィンドウを閉じます。

## コマンドライン命令によるプリンタードライバーの削除

macOS オペレーティングシステムで Fiery プリンターおよび対応する Fiery Essential Driver を削除するには、 コマンドライン機能を使用できます。

## macOS プリンタードライバーのアンインストール

macOS でコマンドライン機能を使用してプリンターおよび対応するプリンタードライバーを削除するときに は、ターミナルアプリケーションの Fiery Software Uninstaller を使用できます。

アンインストールプロセスの間、実行中のアプリケーションを閉じたり環境設定を保持したりすることについ て、Fiery Software Uninstaller からユーザーに確認が求められることはありません。

実行中のアプリケーションはユーザーからの確認なしに閉じられ、アンインストールが続行されます。

**1** ターミナルアプリケーションを開きます。

**2 sudo FSU -s CurrentUserName Flag** と入力します。

CurrentUserName は、**¥"\$USER¥"**または**`whoami`**として指定できます。これは、ユーザー固有の Library/ Preferences フォルダーの場所を取得するために使用されます。

FSU は/Fiery Software Uninstaller.app/Contents/MacOS/Fiery Software Uninstaller です。

Flag には次のいずれかを使用できます。

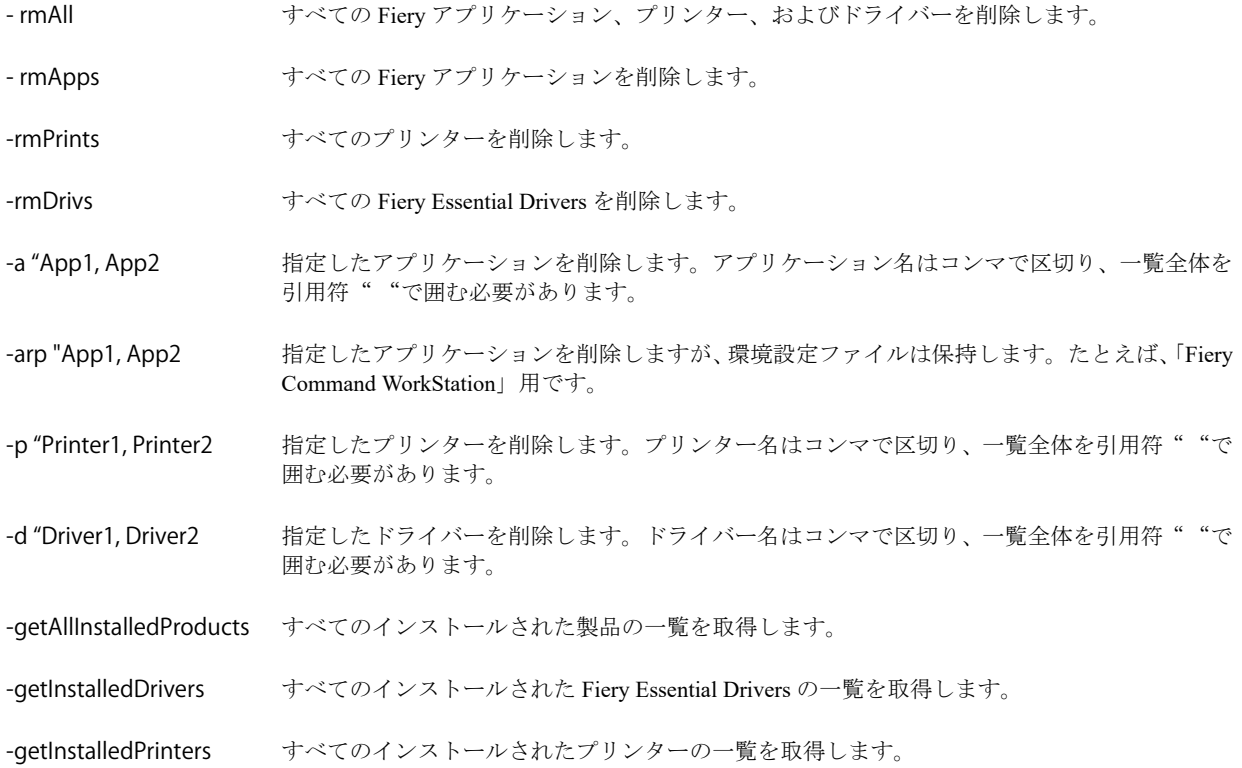

|  | sudo FSU -s "\$USER" - rmAll   |                                                             |
|--|--------------------------------|-------------------------------------------------------------|
|  | sudo FSU -s "\$USER" -rmApps   |                                                             |
|  | sudo FSU -s "\$USER" -rmPrints |                                                             |
|  | sudo FSU -s "\$USER" -rmDrivs  |                                                             |
|  |                                | sudo FSU -s "\$USER" -getAllInstalledProducts               |
|  |                                | sudo FSU -s "\$USER" -getInstalledDrivers                   |
|  |                                | sudo FSU -s "\$USER" -getInstalledPrinters                  |
|  |                                | sudo FSU -s "\$USER" -a "Command WorkStation 5, HotFolders" |
|  |                                | sudo FSU -s "\$USER" -p "10.210.12.24, 10.210.34.45"        |
|  |                                | sudo FSU -s "\$USER" -d "Driver1, Driver2"                  |

<span id="page-7-0"></span>次に示すのは、Fiery Software Uninstaller のコマンドライン機能を使用 してプリンタードライバーを削除する例です。

## Fiery Essential Driver によるプリンターの装着済みオプションの設定

プリンターおよび Fiery server のプリントオプションを適切に使用するには、プリンターに装着されているオ プションに合わせて、コンピューターを設定する必要があります。Fiery Printer Driver Installer によるプリンタ ーの作成を行う場合、装着済みオプションは自動的に設定されます。

双方向通信を使用すると、Fiery Essential Driver からプリンターに照会し、現在装着されているオプションを取 得できます。Fiery Essential Driver は、オプションとサプライのオプションタブに装着済みオプションの一覧を 表示し、これらのオプションを利用するプリントオプションの設定を有効にします。

コンピューターで使用する Fiery server の装着済みオプションは、手動で設定できます。装着済みオプション を変更するには、macOS のプリンター設定ツールにあるオプションとサプライのオプションタブを使用する 必要があります。

装着可能オプションを手動で設定するときは、プリンターに装着されていないオプションをオンにしないでく ださい。そうしないと、Fiery Essential Driver に表示されるプリントオプションが、実際に利用できるプリント オプションと一致しなくなる可能性があります。

システム 環境設定またはシステム 設定のプリンターとスキャナーで装着済みオプションを設定できます。

## <span id="page-8-0"></span>Fiery Essential Driver によるプリンターの装着済みオプションの変更

プリンターにインストール済みのオプションを変更するには、Fiery Essential Driver を使用する必要がありま す。

**1** macOS のバージョンに応じて、次のいずれかを行います。

- **•** macOS Monterey 12 以前の場合は、Apple メニュー > システム 環境設定を選択します。
- **•** macOS Ventura 13 以降の場合は、Apple メニュー > システム 設定.を選択します。
- **2** プリンターとスキャナークリックします。
- **3** プリンターの一覧で Fiery サーバーをクリックし、オプションとサプライをクリックします。
- **4** 装着可能オプションを変更するには、オプションタブをクリックします。
- **5** プリンターに装着されているオプションを設定します。

## デスクトッププリンター機能を使用したドラッグ&ドロップ印刷(オプション)

デスクトッププリンターの機能を使用して、デスクトップに Fiery server アイコンを作成できます。ファイル をこのアイコンにドラッグするだけで、Fiery server に印刷できるようになります。

- **1** Apple メニュー > システム 環境設定を選択し、プリンターとスキャナーをクリックします。
- **2** プリンターの一覧から Fiery server をデスクトップにドラッグします。

## 双方向通信によるプリンターの状況の確認

双方向通信がオンになっている場合、プリンターの状況と ColorWise 設定を Fiery サーバーから取得し、それ らを Fiery Essential Driver で表示できます。

次のような条件があります。

- **•** ネットワーク経由で有効な Fiery server に接続されている必要があります。
- **•** Fiery server が ColorWise 設定をサポートしている必要があります。
- **•** プリンターの状況に現在の用紙およびトナーの残量が含まれている必要があります。

**メモ:**Command WorkStation でカラー設定を使用して、Fiery サーバーで ColorWise 設定を設定することができ ます。

ColorWise プリントオプションの詳細については、取扱説明書の『カラー印刷』を参照してください。

**1** アプリケーションで、ファイル > 印刷をクリックし、Fiery サーバーをプリンターとして選択します。

<span id="page-9-0"></span>**2** ドロップダウンリストで Fiery の機能をクリックし、双方向通信をクリックします。

**メモ:**プリンターのアドレスフィールドの Fiery サーバーの IP アドレスまたは DNS 名は自動的に入力さ れ、編集はできません。

- **3** 全プロパティをクリックします。
- **4** プリンターの状況を確認するには、プリンターアイコンをクリックします。

## Fiery の機能の全プロパティウィンドウを開く

全プロパティウィンドウでは、ウォーターマークやプリセットなどのさまざまなオプションを設定し、カスタ ム用紙サイズを定義することができます。

- **1** アプリケーションで、ファイル > 印刷をクリックし、Fiery サーバーをプリンターとして設定します。
- **2** ドロップダウンリストで Fiery の機能をクリックします。
- **3** 全プロパティをクリックします。

## 印刷設定の表示と変更

Fiery の機能には、よく使う印刷設定が含まれており、それらは使用しているプリンター固有の設定内容です。 Fiery の機能では印刷設定が複数のタブにグループ化されますが、タブはプリンターごとに異なります。

デフォルト設定を指定すると、プリンターの設定時に入力した設定内容、またはプリンターの初期設定内容に 従ってジョブが印刷されます。

**メモ:**Command WorkStation などのユーティリティは、ジョブの印刷設定を上書きできます。(『Fiery Command WorkStation のヘルプ』を参照)

- **1** 全プロパティウィンドウを開きます。(Fiery の機能の全プロパティウィンドウを開く(10 ページ)を参照)。
- **2** 目的のジョブの印刷設定を選択します。

## Fiery Essential Driver グループ

Fiery Essential Driver グループのプリントオプションは、カテゴリ別にグループ化されていて簡単に選択できま す。各グループやタブには、関連するオプション、または相互に補足するオプションが表示されます。

- **•** プリセット:印刷に使用するプリセットと、ジョブの部数を指定するオプションが含まれています。デフ ォルトでは、プリセットタブには出荷時プリセットが表示されます。使用可能な出荷時プリセットの詳細 は、[Fiery Essential Driver](#page-10-0) プリセット(11 ページ)を参照してください。
- **•** プリセット設定:各プリセットの追加設定と、ジョブの部数を指定するオプションが含まれています。プ リセット設定タブでは、カスタムプリセットを作成するためにプリセットを編集できます。
- **•** ユーザー認証:ユーザー認証に必要なすべての情報。
- <span id="page-10-0"></span>**•** 環境設定:Fiery Essential Driver で、定義済み設定とプロダクション設定を変更できます。 プロダクション設定の詳細は、『Fiery Driver のヘルプ』を参照してください。
- **•** 情報 現在の Fiery Essential Driver のバージョン情報を表示します。双方向通信がオンになっている場合 は、Fiery サーバーの詳細を表示することもできます。
- **•** ツール すべての Fiery アプリケーションは接続されている Fiery サーバーによりサポートされています。 **メモ:**ツールタブを表示するには、プリンターの双方向通信をオンにする必要があります。

## Fiery Essential Driver のプリセット

プリセットは、いつでも利用できるように作られた Fiery Essential Driver の印刷設定のコレクションです。

プリセットタブでジョブのプリセットを選択することも、Fiery Essential Driver に設定された現在のオプション に基づいて新しいプリセットを作成することもできます。すべてのプロパティは初期のデフォルト設定を表 示します。プリセットを編集および保存して、カスタムプリセットを作成できます。

ジョブのプリセットには、次の 2 種類があります。

**•** 出荷時プリセット: Fiery Essential Driver ではデフォルトで使用できるプリセットです。

出荷時プリセットは、カスタムプリセットとして編集および保存できます。ただし、出荷時プリセットは 変更できません。使用可能な出荷時プリセットの詳細は、Fiery Essential Driver プリセット (11ページ) を参照してください。

**•** カスタムプリセット:カスタマイズして、Fiery Essential Driver のプリセットリストに追加できるプリセッ トです。

カスタムプリセットは、既存の出荷時プリセットから作成できます。カスタムプリセット作成の詳細は、 Fiery Essential Driver [でのプリセットの作成\(](#page-11-0)12 ページ)を参照してください。

## Fiery Essential Driver プリセット

Fiery Essential Driver プリセットには、関連するオプション、または相互に補足する印刷オプションが含まれま す。デフォルトでは、出荷時プリセットを使用できます。また、プリセットタブに表示されるカスタムプリセ ットを作成することもできます。

- **•** クイック印刷:最も一般的に使用されるジョブのプロパティを使用してジョブを印刷します。
- **•** エコフレンドリー印刷:用紙の両面にジョブをモノクロ印刷して用紙を節約します。エコフレンドリー印 刷プリセットは、白黒またはグレースケールでのみ印刷します。
- **•** 両面印刷:用紙の両面にジョブを印刷します。
- **•** ウォーターマーク:ウォーターマークの配置やスタイルを定義するすべてのウォーターマークプロパティ。
- **•** ブックレット:書類から簡易ブックレットを作成します。

## <span id="page-11-0"></span>プリセットビューの変更

プリセットタブに表示されるプリセットを指定できます。

**1** 全プロパティウィンドウを開きます。(Fiery [の機能の全プロパティウィンドウを開く\(](#page-9-0)10 ページ)を参照)

- **2** プリセットタブで、次のいずれかのオプションを選択して、表示されるプリセットを変更します。
	- **•** すべてのプリセット
	- **•** 出荷時プリセット
	- **•** カスタムプリセット

## Fiery Essential Driver でのプリセットの操作

プリセットを作成、編集および削除できます。プリセットをデフォルト設定に戻すこともできます。

**メモ:**プリセットのファイル形式は、.sav または.xml です。.sav ファイルの場合、各プリセットは個別のファ イルになります。.xml ファイルの場合、すべてのプリセットは 1 つのファイルにまとめられます。プリセット ファイルはユーザー専用に作成されます。

## Fiery Essential Driver でのプリセットの作成

よく使用する印刷設定が含まれるプリセットを作成できます。Fiery Essential Driver のプリセットは、出荷時プ リセットを編集して作成されます。

プリセットをローカルコンピューターに保存すると、他のユーザーとは共有できません。

- **1** 全プロパティウィンドウを開きます。(を参照)Fiery [の機能の全プロパティウィンドウを開く\(](#page-9-0)10 ページ)
- **2** プリセットタブで、編集するプリセットの右上角にある鉛筆アイコンをクリックします。
- **3** 詳細をクリックし、必要に応じて印刷設定を指定します。
- **4** 保存をクリックします。
- **5** プリセットの保存ウィンドウで、プリセット名を入力し、保存をクリックします。

**メモ:**入力する名前は、プリセット固有である必要があります。別のプリセットですでに使用されている プリセット名は使用できません。

## <span id="page-12-0"></span>Fiery Essential Driver でのすべての印刷ジョブのプリセットの変更

すべての印刷ジョブのプリセットを変更できます。

**1** 全プロパティウィンドウを開きます。(を参照)Fiery [の機能の全プロパティウィンドウを開く\(](#page-9-0)10 ページ)

**メモ:**アプリケーションの印刷ウィンドウに表示されるプリセット機能では、アプリケーションにかかわ らず、変更するまで同じプリセットが使用されます。

**2** プリセットタブで別のプリセットを選択します。

## Fiery Essential Driver でのプリセットの編集

プリセットには、Fiery Essential Driver タブで設定するほとんどのプリントオプションが含まれます。プリセ ットを選択した後にプリセットタブで設定を上書きできますが、プリセットを保存する必要があります。

- **1** 全プロパティウィンドウを開きます。(を参照)Fiery [の機能の全プロパティウィンドウを開く\(](#page-9-0)10 ページ)
- **2** プリセットタブで、編集するプリセットの右上角にある鉛筆アイコンをクリックします。

**メモ:**出荷時プリセットを編集して、カスタムプリセットとして保存できます。リセットアイコンをクリ ックして、印刷設定をデフォルト値に変更します。

- **3** 印刷設定を変更します
- **4** 保存をクリックします。
- **5** プリセットの保存ウィンドウで、プリセット名と、必要であれば説明を入力します。

**メモ:**既存のプリセットを置き換えるために、同じ名前を使用してカスタムプリセットを作成できます。 出荷時プリセットでは、別のプリセットですでに使用されているプリセット名は使用できません。

**6** 保存をクリックします。

### Fiery Essential Driver でのプリセットの削除

プリセットは、Fiery Essential Driver のプリセット管理ウィンドウで削除できます。カスタムプリセットは削除 できますが、出荷時プリセットは削除できません。

**メモ:**使用中のプリセットは削除できません。

- **1** 全プロパティウィンドウを開きます。(を参照)Fiery [の機能の全プロパティウィンドウを開く\(](#page-9-0)10 ページ)
- **2** プリセットタブで、メニューからプリセット管理を選択します。
- **3** 削除アイコンをクリックします。
- **4** 保存をクリックします。

## <span id="page-13-0"></span>Fiery Essential Driver でのカスタムプリセットのエクスポートまたはインポート

カスタムプリセットは、Fiery Essential Driver を使用してエクスポートまたはインポートできます。

- **1** 全プロパティウィンドウを開きます。(を参照)Fiery [の機能の全プロパティウィンドウを開く\(](#page-9-0)10 ページ)
- **2** プリセットタブで、メニューからプリセット管理を選択します。
- **3** 次のいずれかを行います。
	- **•** カスタムプリセットをインポートアイコンをクリックして、プリセットを Fiery Essential Driver にインポ ートします。
	- **•** カスタムプリセットをエクスポートアイコンをクリックして、選択した各プリセットを (PresetName.sav などの)単一のファイルにエクスポートします。
- **4** Presets.xml ファイルを保存または取得する場所を選択します。
- **5** PresetName.sav ファイルを保存または取得する場所を選択します。
- **6** 保存または開くをクリックします。

## Fiery Essential Driver でのウォーターマークの使用

Fiery Essential Driver のウォーターマーク機能を使用すると、ドキュメントの最初のページまたはすべてのペー ジに(印刷アプリケーションで提供されるものとは別に)テキストを印刷できます。

ウォーターマークの精細度は、Fiery サーバーのすべてのプリンターおよびすべての書類に対して定義、保存、 使用することができます。また、書類を印刷するときに、ウォーターマーク設定を指定することもできます。

**メモ:**一部のアプリケーションは、ウォーターマーク印刷をサポートしていません。日本語や中国語の特定の フォントで、ウォーターマークで印刷されないものもあります。

## ウォーターマークを含むジョブの印刷

ウォーターマークはプリンターごとに固有です。ウォーターマークは、ドキュメントの最初のページまたはす べてのページに印刷されるように設定できます。最初のページにのみ印刷されるように指定しない限り、ウォ ーターマークは書類のすべてのページに印刷されます。

- **1** 全プロパティウィンドウを開きます。(Fiery [の機能の全プロパティウィンドウを開く\(](#page-9-0)10 ページ)を参照)
- **2** プリセットタブで、ウォーターマークプリセットをクリックします。
- **3** 使用するウォーターマークを選択します。
- **4** 印刷設定を指定して、書類を印刷します。

## ログイン情報の入力

Fiery サーバーで印刷時にユーザー認証を要求された場合は、印刷時に使用するユーザー名とパスワードを入 力する必要があります。

- **1** 全プロパティウィンドウを開きます。(Fiery [の機能の全プロパティウィンドウを開く\(](#page-9-0)10 ページ)を参照。)
- **2** ユーザー認証アイコンをクリックします。
- **3** ユーザー名とパスワードをフィールドに入力します。
- **4** ユーザー認証の右側にあるタブに認証に関する追加詳細を入力します。
- **5** 印刷設定を指定して、書類を印刷します。